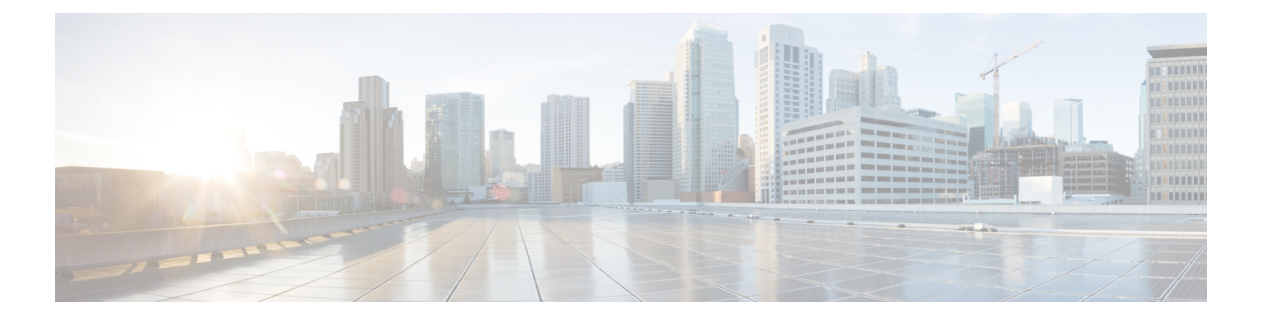

# 統合

次のセクションでは、Cisco ISE 機能をサポートするためにスイッチおよびワイヤレスコント ローラで必要な構成について説明します。

- スイッチでの標準 Web [認証のサポートの有効化](#page-1-0) (2 ページ)
- 代理 RADIUS トランザクション用のローカル [ユーザー名とパスワードの定義](#page-1-1) (2 ペー [ジ\)](#page-1-1)
- [ログとアカウンティングのタイムスタンプの正確性を保証するための](#page-1-2) NTP サーバー設定  $(2 \ltimes -\frac{3}{2})$
- AAA [機能を有効にするコマンド](#page-1-3) (2 ページ)
- スイッチ上の RADIUS [サーバーの設定](#page-2-0) (3 ページ)
- RADIUS 許可変更 (CoA) を有効にするコマンド (4 ページ)
- デバイス トラッキングと DHCP [スヌーピングを有効にするコマンド](#page-3-1) (4 ページ)
- 802.1X [ポートベースの認証を有効にするコマンド](#page-4-0) (5 ページ)
- クリティカルな認証の EAP [を有効にするコマンド](#page-4-1) (5 ページ)
- リカバリ遅延を使用して AAA [要求をスロットリングするコマンド](#page-4-2) (5 ページ)
- [適用状態に基づく](#page-4-3) VLAN の定義 (5 ページ)
- スイッチでのローカル(デフォルト)アクセスリスト (ACL)の定義 (6ページ)
- 802.1X および MAB のスイッチ [ポートを有効にする](#page-7-0) (8 ページ)
- ID[ベースのネットワークサービスに基づいて](#page-9-0)802.1Xを有効にするコマンド (10ページ)
- EPM [ロギングを有効にするコマンド](#page-10-0) (11 ページ)
- SNMP [トラップを有効にするコマンド](#page-10-1) (11 ページ)
- プロファイリング用の SNMP v3 [クエリーを有効にするコマンド](#page-11-0) (12 ページ)
- [プロファイラによる収集を可能にするための](#page-11-1) MAC 通知トラップを有効にするコマンド (12 [ページ\)](#page-11-1)
- [スイッチ上での](#page-12-0) RADIUS Idle-timeout の設定 (13 ページ)
- iOS [サプリカントのプロビジョニング用のワイヤレスコントローラの設定](#page-12-1) (13 ページ)
- [モバイルデバイス管理の相互運用のためのワイヤレス](#page-13-0) LAN コントローラでの ACL の設定 (14 [ページ\)](#page-13-0)

### <span id="page-1-0"></span>スイッチでの標準 **Web** 認証のサポートの有効化

認証時の URL リダイレクションのプロビジョニングなど、Cisco ISE 用の標準 Web 認証機能を 有効にするには、次のコマンドをスイッチの構成に含めます。

**ip classless**

**ip route** *0.0.0.0 0.0.0.0 10.1.2.3*

**ip http server**

! Must enable HTTP/HTTPS for URL-redirection on port 80/443

**ip http secure-server**

# <span id="page-1-1"></span>代理 **RADIUS** トランザクション用のローカル ユーザー名 とパスワードの定義

スイッチがこのネットワーク セグメントの RADIUS サーバーであるかのように Cisco ISE ノー ドと通信するには、次のコマンドを入力します。

**username** *test-radius* **password 0** *abcde123*

## <span id="page-1-2"></span>ログとアカウンティングのタイムスタンプの正確性を保 証するための **NTP** サーバー設定

次のコマンドを入力して、Cisco ISE で設定したものと同じ NTP サーバーをスイッチ上に指定 していることを確認します。

**ntp server** *<IP\_address>|<domain\_name>*

## <span id="page-1-3"></span>**AAA** 機能を有効にするコマンド

802.1X および MAB 認証機能など、スイッチと Cisco ISE との間でさまざまな AAA 機能を有効 にするには、スイッチ上で次のコマンドを入力します。

**aaa new-model**

! Creates an 802.1X port-based authentication method list

**aaa authentication dot1x default group radius**

```
! Required for VLAN/ACL assignment
aaa authorization network default group radius
! Authentication & authorization for webauth transactions
aaa authorization auth-proxy default group radius
! Enables accounting for 802.1X and MAB authentications
aaa accounting dot1x default start-stop group radius
!
aaa session-id common
!
aaa accounting update periodic 5
! Update AAA accounting information periodically every 5 minutes
aaa accounting system default start-stop group radius
!
```
## <span id="page-2-0"></span>スイッチ上の **RADIUS** サーバーの設定

Cisco ISE とやり取りし、RADIUS ソース サーバーとして動作するようスイッチを設定するに は、次のコマンドを入力します。

#### **radius-server <ISE Name>**

! ISE Name is the name of the ISE PSN

**address ipv4 <ip address> auth-port 1812 acct-port 1813**

! IP address is the address of the PSN. This example uses the standard RADIUS ports.

#### **key <passwd>**

! passwd is the secret password confiugured in Cisco ISE

**exit**

!

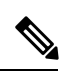

3回の再試行を含む30秒のデッド基準時間を設定し、ActiveDirectoryを認証に使用するRADIUS 要求に対して、より長い応答時間を提供することを推奨します。 (注)

### <span id="page-3-0"></span>**RADIUS** 許可変更(**CoA**)を有効にするコマンド

スイッチが RADIUS CoA 動作を適切に処理し、Cisco ISE でポスチャ機能をサポートできるよ うにするための設定を指定するには、次のコマンドを入力します。

```
aaa server radius dynamic-author
```

```
client <ISE-IP> server-key 0 abcde123
```
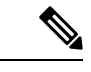

```
(注)
```
- Cisco ISE では、RFC の CoA 用デフォルト ポート 3799 に対して、ポート 1700(Cisco IOS ソフトウェアのデフォルト)を使用します。既存の Cisco Secure ACS 5.x ユーザーは、既 存の ACS の実装の一部として CoA を使用している場合、すでにこれをポート 3799 に設 定している可能性があります。
	- 共有秘密キーは、ネットワークデバイスの追加時に Cisco ISE で設定したものと同じであ る必要があり、IP アドレスは PSN IP アドレスである必要があります。

# <span id="page-3-1"></span>デバイス トラッキングと **DHCP** スヌーピングを有効にす るコマンド

セキュリティに関連する Cisco ISE のオプション機能を提供できるようにするには、次のコマ ンドを入力することによって、デバイス トラッキングと DHCP スヌーピングを有効にし、ス イッチ ポートのダイナミック ACL 内で IP 置換を実現します。

! Optional

#### **ip dhcp snooping**

! Required!

```
! Configure Device Tracking Policy!
device-tracking policy <DT_POLICY_NAME>
no protocol ndp
tracking enable
```
! Bind it to interface! **interface** <interface\_id> **device-tracking attach-policy**<DT\_POLICY\_NAME>

RADIUS アカウンティングでは、DHCP スヌーピングが有効になっていても、DHCP 属性は IOS センサーによって Cisco ISE に送信されません。このような場合、DHCP スヌーピングを VLAN で有効にして DHCP をアクティブにする必要があります。

VLAN で DHCP スヌーピングを有効にするには、次のコマンドを使用します。

#### **ip dhcp snooping**

**ip dhcp snooping vlan 1-100**

## <span id="page-4-0"></span>**802.1X** ポートベースの認証を有効にするコマンド

スイッチ ポートに対してグローバルに 802.1X 認証を有効にするには、次のコマンドを入力し ます。

**dot1x system-auth-control**

### <span id="page-4-1"></span>クリティカルな認証の **EAP** を有効にするコマンド

サプリカントによる LAN 経由での認証要求をサポートするには、次のコマンドを入力するこ とによって、EAPをクリティカルな認証(アクセスできない認証バイパス)に対して有効にし ます。

**dot1x critical eapol**

## <span id="page-4-2"></span>リカバリ遅延を使用して**AAA**要求をスロットリングする コマンド

クリティカルな認証リカバリイベントが発生した場合、次のコマンドを入力することで、自動 的に遅延(秒単位)を発生させるようにスイッチを設定し、リカバリ後に Cisco ISE がサービ スを再起動できるようにします。

**authentication critical recovery delay** *1000*

### <span id="page-4-3"></span>適用状態に基づく **VLAN** の定義

ネットワーク内の既知の適用状態に基づいて VLAN 名、番号、およびスイッチ仮想インター フェイス(SVI)を定義するには、次のコマンドを入力します。ネットワーク間のルーティン グを有効にするには、それぞれの VLAN インターフェイスを作成します。これは特に、エン ドポイントがネットワークに接続するときに経由するエンドポイント(PC やラップトップ) と IP 電話の両方からの同じネットワークセグメントを経由して渡される複数のソースからの トラフィックを処理する場合に役立ちます。次に例を示します。

**vlan** *<VLAN\_number>*

**name** *ACCESS*!

**vlan** *<VLAN\_number>*

```
name VOICE
!
interface <VLAN_number>
description ACCESS
ip address 10.1.2.3 255.255.255.0
ip helper-address <DHCP_Server_IP_address>
ip helper-address <Cisco_ISE_IP_address>
!
interface <VLAN_number>
description VOICE
ip address 10.2.3.4 255.255.255.0
ip helper-address <DHCP_Server_IP_address>
```
# <span id="page-5-0"></span>スイッチでのローカル(デフォルト)アクセスリスト (ACL) の定義

このような機能を古いバージョンのスイッチ(Cisco IOS ソフトウェア リリースのバージョン が 12.2(55)SE よりも前)で有効にし、Cisco ISE が認証と許可に必要なダイナミック ACL の更 新を実行できるようにするには、次のコマンドを入力します。

統合

**ip access-list extended ACL-ALLOW permit ip any any ip access-list extended ACL-DEFAULT remark DHCP permit udp any eq bootpc any eq bootps remark DNS permit udp any any eq domain**

**6**

**!**

```
remark Ping
  permit icmp any any
  remark Ping
  permit icmp any any
  remark PXE / TFTP
  permit udp any any eq tftp
  remark Allow HTTP/S to ISE and WebAuth portal
permit tcp any host <Cisco_ISE_IP_address> eq www
permit tcp any host <Cisco_ISE_IP_address> eq 443
permit tcp any host <Cisco_ISE_IP_address> eq 8443
permit tcp any host <Cisco_ISE_IP_address> eq 8905
permit udp any host <Cisco_ISE_IP_address> eq 8905
permit udp any host <Cisco_ISE_IP_address> eq 8906
permit tcp any host <Cisco_ISE_IP_address> eq 8080
permit udp any host <Cisco_ISE_IP_address> eq 9996
remark Drop all the rest
  deny ip any any log
```
!

統合

統合

! The ACL to allow URL-redirection for WebAuth

**ip access-list extended ACL-WEBAUTH-REDIRECT**

**permit tcp any any eq www**

**permit tcp any any eq 443**

ワイヤレスコントローラでこの設定を行うと、CPU使用率が増加し、システムが不安定になる リスクが高まります。これは IOS の問題で、Cisco ISE は悪影響を受けません。 (注)

### <span id="page-7-0"></span>**802.1X** および **MAB** のスイッチ ポートを有効にする

802.1X および MAB のスイッチ ポートを有効にするには、以下の手順を実行します。

- ステップ **1** すべてのアクセススイッチポートのインターフェイス コンフィギュレーション モードを開始します。 **interface range FastEthernet0/1-8**
- ステップ **2** 次のように、(トランク モードではなく)アクセス モードのスイッチ ポートを有効にします。 **switchport mode access**
- ステップ **3** 静的にアクセス VLAN を設定します。アクセス VLAN のローカル プロビジョニングを提供するこの手 順は、オープンモード認証に必要となります。

**switchport access vlan** *<VLAN\_number>*

- ステップ **4** 静的に音声 VLAN を設定します。 **switchport voice vlan** *<VLAN\_number>*
- ステップ **5** オープンモード認証を有効にします。オープンモードを使用すると、認証が完了する前に、トラフィッ クをデータおよび音声 VLAN 上にブリッジングできます。実稼働環境では、ポートベースの ACL を使 用して不正アクセスを防ぐことを強く推奨します。 オープンモード認証を有効にすると、ポート ACL に従って AAA サーバー応答の前に事前認証アクセス も有効になります。

#### **authentication open**

ステップ **6** ポートベースの ACL を適用して、認証されていないエンドポイントからアクセス VLAN 上にデフォル トでどのトラフィックをブリッジングするかを決定します。最初にすべてのアクセスを許可してからポ リシーを適用する必要があるため、ACL-ALLOWを適用して、スイッチポートを通過するすべてのトラ フィックを許可する必要があります。すでに現時点のすべてのトラフィックを許可するデフォルトの Cisco ISE 許可を作成しましたが、この理由は、完全な可視性を実現し、既存のエンドユーザー環境には まだ影響を与えないようにするためです。

ACL は AAA サーバーから動的 ACL の前に追加されるように設定する必要があります。

**ip access-group ACL-ALLOW in**

- DSBU スイッチ上に Cisco IOS Release 12.2(55)SE ソフトウェアを用意する前に、RADIUS AAA サーバーからのダイナミックACLを適用するためのポートACLが必要です。デフォルトのACL を用意できなかった場合、割り当てられた動的 ACL はスイッチによって無視されます。Cisco IOS ソフトウェアのリリース 12.2(55)SE では、デフォルトの ACL が自動的に生成および適用さ れます。 (注)
- テストの現段階では、ポートベースの802.1X認証を有効にし、さらに既存のネットワークへの 影響を避けるために、ACL-ALLOW を使用しています。今後のテストでは、実稼働環境に必要 のないトラフィックをブロックする、異なる ACL-DEFAULT を適用する予定です。 (注)
- ステップ7 マルチ認証ホストモードを有効にします。マルチ認証は、基本的には複数ドメイン認証(MDA)のスー パーセットです。MDA では、データ ドメイン内の単一のエンドポイントだけが許可されます。マルチ 認証を設定すると、音声ドメイン内では認証された単一の電話が (MDAの場合と同じように) 許可され ますが、データ ドメイン内では認証できるデータ デバイスの数に制限がありません。

同じ物理アクセスポート上の音声と複数のエンドポイントが許可されます。

#### **authentication host-mode multi-auth**

IP 電話の背後で複数のデータ デバイス(仮想デバイスであるかハブに接続されている物理デバ イスであるかにかかわらず)を使用すると、アクセス ポートの物理リンクステート認識度が低 下する可能性があります。 (注)

ステップ **8** 次のコマンドを使用して、さまざまな認証方式オプションを有効にします。 次のように、再認証を有効にします。

#### **authentication periodic**

次のように、RADIUS セッションタイムアウトを介して再認証を有効にします。

**authentication timer reauthenticate server**

**authentication event fail action next-method**

デッドサーバーの場合は、次のようにクリティカル認証 VLAN 方式を設定します。

**authentication event server dead action reinitialize vlan** *<VLAN\_number>*

**authentication event server alive action reinitialize**

次のように、802.1X と MAB の IOS Flex-Auth 認証を設定します。

**authentication order dot1x mab**

**authentication priority dot1x mab**

- ステップ **9** 次のように、スイッチ ポートで 802.1X ポート制御を有効にします。 **authentication port-control auto authentication violation restrict**
- ステップ **10** 次のように、MAC 認証バイパス(MAB)を有効にします。 **mab**
- ステップ **11** 次のように、スイッチポート上で 802.1X を有効にします。 **dot1x pae authenticator**
- ステップ **12** 次のように、再送信時間を 10 秒に設定します。

#### **dot1x timeout tx-period** *10*

802.1X tx-periodのタイムアウトは10秒に設定する必要があります。この値を変更する場合は、 その影響を理解したうえで行ってください。 (注)

ステップ **13** 次のように、PortFast 機能を有効にします。

**spanning-tree portfast**

# <span id="page-9-0"></span>**ID** ベースのネットワークサービスに基づいて **802.1X** を有 効にするコマンド

次の例は、802.1X、MAB、および Web 認証を使用する連続認証方式を許可するように設定さ れている制御ポリシーを示しています。

```
class-map type control subscriber match-all DOT1X
match method dot1x
!
class-map type control subscriber match-all DOT1X_FAILED
match method dot1x
match result-type method dot1x authoritative
!
class-map type control subscriber match-all DOT1X_NO_RESP
match method dot1x
match result-type method dot1x agent-not-found
!
class-map type control subscriber match-all MAB
match method mab
!
class-map type control subscriber match-all MAB_FAILED
match method mab
match result-type method mab authoritative
!
!
policy-map type control subscriber DOT1XMAB
 event session-started match-all
  10 class always do-until-failure
  10 authenticate using dot1x retries 2 retry-time 0 priority 10
 event authentication-failure match-first
 10 class DOT1X_NO_RESP do-until-failure
   10 terminate dot1x
   20 authenticate using mab priority 20
  20 class DOT1X_FAILED do-until-failure
  10 terminate dot1x
   20 authenticate using mab priority 20
   30 authorize
  40 class always do-until-failure
   10 terminate dot1x
   20 terminate mab
   30 authentication-restart 60
 event agent-found match-all
 10 class always do-until-failure
```
**10**

統合

```
20 authenticate using dot1x retries 2 retry-time 0 priority 10
!
次の例は、MAB、802.1X、および Web 認証を使用する連続認証方式を許可するように設定さ
れている制御ポリシーを示しています。
policy-map type control subscriber MABDOT1X
 event session-started match-all
 10 class always do-until-failure
  10 authenticate using mab priority 20
  20 authenticate using dot1x priority 10
 event authentication-failure match-first
  10 class ALL_FAILED do-until-failure
  10 authentication-restart 60
 event authentication-success match-all
 10 class DOT1X do-until-failure
  10 terminate mab
 event agent-found match-all
  10 class always do-until-failure
  10 authenticate using dot1x priority 10
サービスポリシーをインターフェイスに適用します。
interface GigabitEthernet1/0/4
 switchport mode access
device-tracking attach-policy pol1
ip access-group sample in
authentication timer reauthenticate server
access-session port-control auto
mab
dot1x pae authenticator
dot1x timeout tx-period 10
dot1x timeout auth-period 10
spanning-tree portfast
```
#### service-policy type control subscriber DOT1XMAB

## <span id="page-10-1"></span><span id="page-10-0"></span>**EPM** ロギングを有効にするコマンド

Cisco ISE の機能について発生する可能性があるトラブルシューティングや記録をサポートす るには、スイッチに標準のロギング機能を次のように設定します。

**epm logging**

## **SNMP** トラップを有効にするコマンド

次のように、スイッチがこのネットワーク セグメント内の適切な VLAN を経由して、Cisco ISE から SNMP トラップ転送を受信できるようにします。

**snmp-server community public RO**

**snmp-server trap-source** *<VLAN\_number>*

## <span id="page-11-0"></span>プロファイリング用の **SNMP v3** クエリーを有効にするコ マンド

SNMP v3 ポーリングが正常に実行され、Cisco ISE プロファイリングサービスがサポートされ るように、次のコマンドを使用してスイッチを設定します。その前に、SNMP設定をCisco ISE の GUI の [SNMP設定 (SNMP Settings) 1ウィンドウで設定します。 このウィンドウを表示す るには、[メニュー(Menu)] アイコン( )をクリックして、**[**管理(**Administration**)**]** > **[**ネットワークリソース(**Network Resources**)**]** > **[**ネットワークデバイス(**Network Devices**)**]** > **[**追加 **|** 編集(**Add | Edit**)**]** > **[SNMP** 設定(**SNMP Settings**)**]**の順に選択します。

**Snmp-server user** *<name> <group>* **v3 auth md5** *<string>* **priv des** *<string>*

**snmp-server group** *<group>* **v3 priv**

**snmp-server group** *<group>* **v3 priv context***vlan-1*

**snmp-server group** *<group>* **v3 priv context** *vlan-1* コマンドは、コンテキストごとに設定する必 要があります。**snmp show context** コマンドでは、すべてのコンテキスト情報がリストされま す。 (注)

SNMP要求がタイムアウトになり、接続の問題が発生していない場合は、タイムアウト値を増 加させることができます。

## <span id="page-11-1"></span>プロファイラによる収集を可能にするための**MAC**通知ト ラップを有効にするコマンド

次のように、適切な MAC 通知トラップを送信するようスイッチを設定し、Cisco ISE のプロ ファイラ機能がネットワークエンドポイントで情報を収集できるようにします。

```
mac address-table notification change
mac address-table notification mac-move
snmp trap mac-notification change added
```
**12**

統合

### <span id="page-12-0"></span>スイッチ上での **RADIUS Idle-timeout** の設定

スイッチに RADIUS のアイドルタイムアウトを設定するには、次のコマンドを使用します。

Switch(config-if)# **authentication timer** *inactivity*

ここで、*inactivity*は、クライアントアクティビティが不正と見なされるまでの非アクティブ間 隔を秒単位で表したものです。

Cisco ISE では、そのようなセッション非アクティブタイマーを適用する認証ポリシーに対し てこのオプションを有効にできます。Cisco ISE GUI で [メニュー (Menu) ] アイコン(=) を クリックして、 **[**ポリシー(**Policy**)**]** > **[**ポリシー要素(**Policy Policy Elements**)**]** > **[**結果 (**Authorization**)**]** > **[**承認(**Authorization**)**]** > **[**認証プロファイル(**Authorization Profiles**)**]** を選択します。

# <span id="page-12-1"></span>**iOS** サプリカントのプロビジョニング用のワイヤレスコ ントローラの設定

#### シングル **SSID** の場合

同じワイヤレスアクセスポイントで、Apple iOS ベースのデバイス (iPhone または iPad) が、 ある SSID から別の SSID に切り替えることができるようにするには、**FAST SSID change**機能 を有効にするようワイヤレスコントローラを設定します。この機能によって、iOS ベースのデ バイスがより迅速に SSID 間の切り替えを行うことができます。

#### デュアル **SSID BYOD** の場合

デュアル SSID BYOD をサポートするには、FastSSID が有効になっている必要があります。ワ イヤレスコントローラで Fast SSID Change が有効になっている場合、クライアントは SSID 間 を高速で移動できます。高速 SSID が有効になっている場合、クライアント エントリがクリア されず、遅延は適用されません。シスコワイヤレスコントローラでの高速SSIDの構成に関す る詳細については、『Cisco Wireless Controller [Configuration](https://www.cisco.com/c/en/us/support/wireless/flex-7500-series-wireless-controllers/products-installation-and-configuration-guides-list.html) Guide』を参照してください。

#### ワイヤレスコントローラの構成例

#### WLC (config)# **FAST SSID change**

一部の Apple iOS ベースのデバイスでは、ワイヤレス ネットワークに接続しようとすると、次 のエラー メッセージが表示される場合があります。

ワイヤレスネットワークをスキャンできませんでした。(Could not scan for Wireless Networks.) デバイス認証に影響しないため、このエラー メッセージは無視できます。

# <span id="page-13-0"></span>モバイルデバイス管理の相互運用のためのワイヤレス **LAN** コントローラでの **ACL** の設定

未登録のデバイスおよび証明書プロビジョニングをリダイレクトするために認証ポリシーで使 用するACLをワイヤレスコントローラで設定します。ACLは次の順序にする必要があります。

統合 |

- ステップ **1** サーバーからクライアントへのすべての発信トラフィックを許可します。
- ステップ **2** (任意)トラブルシューティングのためにクライアントからサーバーへの ICMP 着信トラフィックを許可 します。
- ステップ **3** 未登録および非準拠のデバイスが MDM エージェントをダウンロードし、コンプライアンスチェックに進 むように MDM サーバーへのアクセスを許可します。
- ステップ **4** Web ポータルおよびサプリカント用 Cisco ISE、および証明書プロビジョニングフローに対するクライアン トからサーバーへのすべての着信トラフィックを許可します。
- ステップ **5** 名前解決のためにクライアントからサーバーへの着信 DNS トラフィックを許可します。
- ステップ **6** IP アドレスのためにクライアントからサーバーへの着信 DHCP トラフィックを許可します。
- ステップ **7** Cisco ISE へのリダイレクションのための、クライアントからサーバーへの企業リソースに対するすべての 着信トラフィックを(会社のポリシーに応じて)拒否します。
- ステップ8 (任意)残りのトラフィックを許可します。

#### 例

次の例では、未登録のデバイスを BYOD フローにリダイレクトするための ACL を示 しています。この例では、Cisco ISE IP アドレスは 10.35.50.165 で、企業のネットワー クのIPアドレスは192.168.0.0および172.16.0.0(リダイレクト用)で、MDMサーバー サブネットは 204.8.168.0 です。

I

#### 図 **<sup>1</sup> :** 登録されていないデバイスをリダイレクトするための **ACL**

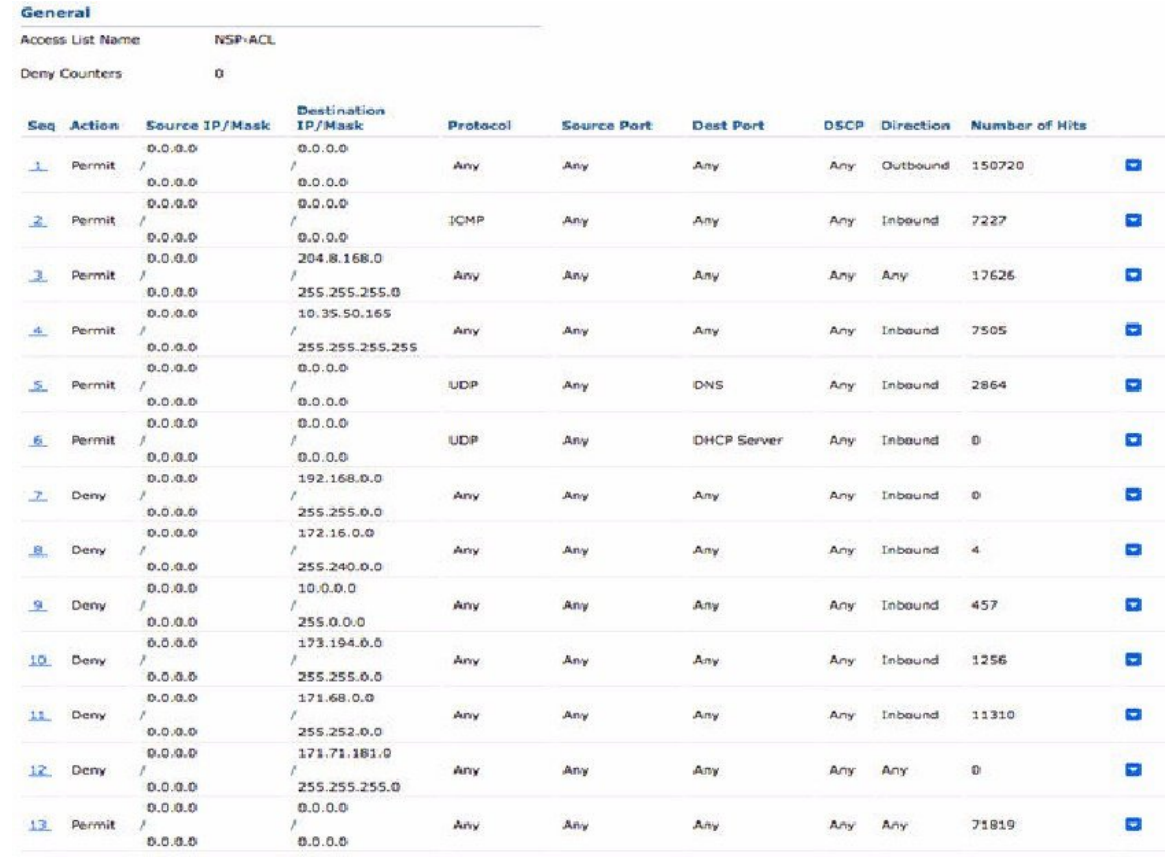

 $\overline{\phantom{a}}$